## **APPLICATION NOTE**

for

## How to install the PCI 16 PHOTO/RELAY driver

28 August 2018

Prepared by:

**Jimmy Liang** 

Decision-Computer RD department

Step 1:Open the "Device Manager" and Right-click menu "'Update Driver Software.."

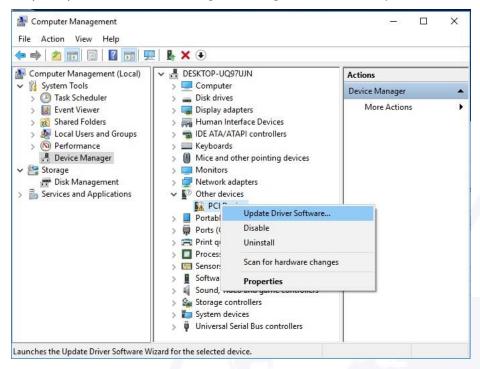

Step 2: Click "Browse my computer for driver software"

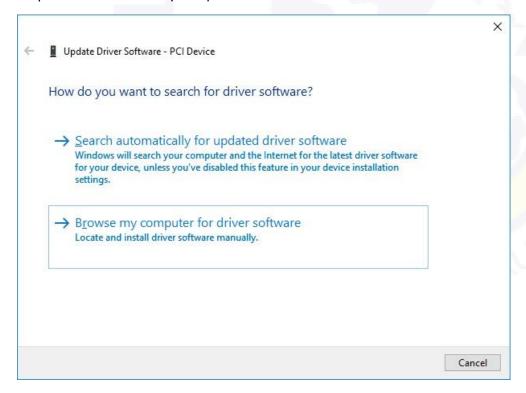

Step 3: Select the "PCIDIO\_WIN10" and "Next"

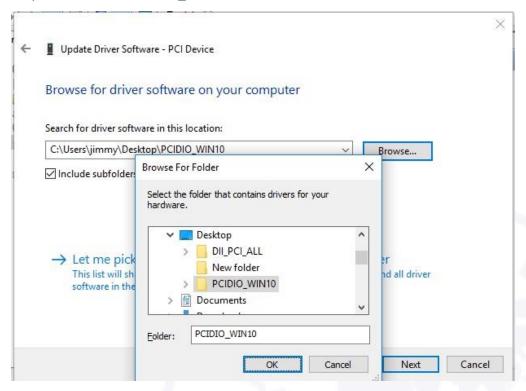

Step 4 : Click "Install"

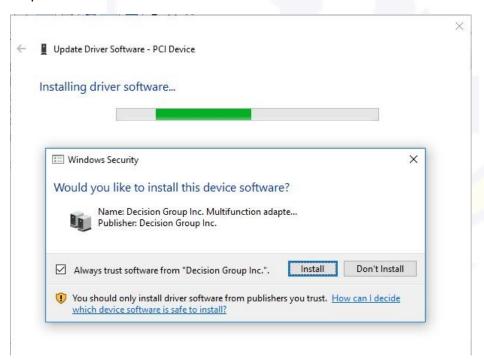

Step 5: Success

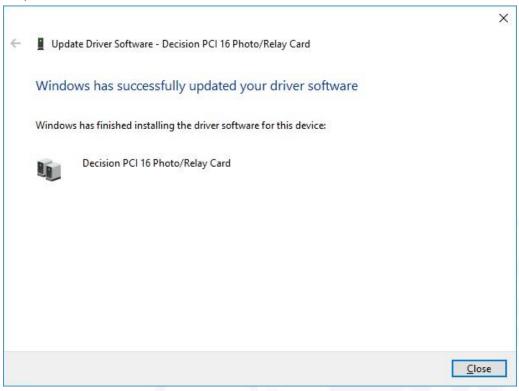

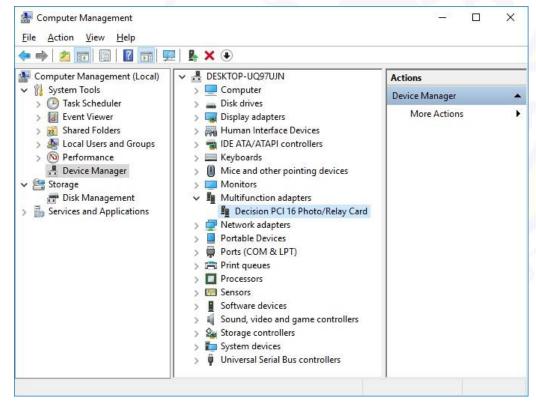

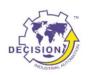

Decision Group Inc.

Address: 4/F No. 31, Alley 4, Lane 36, Sec.5, Ming-Shan East Road Taipei, Taiwan.

Phone: +886227665753 Fax: +886227665702

Sales Email: decision@decision.com.tw

Global Website: www.edecision4u.com

Chinese/Traditional Website: www.internet-recordor.com.tw